# **Лабораторна робота №6**

Програмування та дослідження роботи контролера WAGO 750-841

Мета: ознайомитися з будовою, придбати навички програмування і роботи з контролером.

Лабораторна установка, рис.8.1, призначена для оволодіння методикою програмування і роботи з контролером 750-841 фірми WAGO.

У лабораторній установці контролер WAGO 750-841 забезпечує рух каретки вторинного приладу шляхом формування керуючого впливу на реле, які згідно з програмою підключають до входу РП 160 на певний відрізок часу, почерзі, чотири опори різного номіналу.

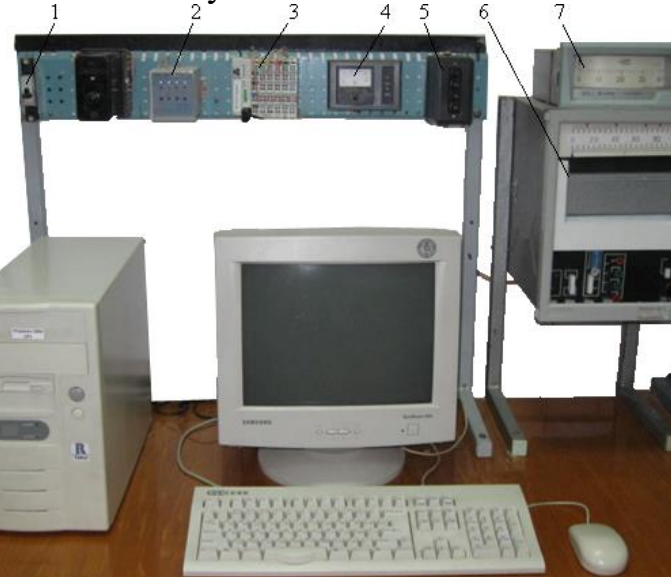

*1 - автомат вхідної напруги; 2 - блок живлення БП 96/36-4; 3 - контролер WAGO 750-841; 4 міліамперметр вихідного струму контролера; 5 - кнопки управління положенням каретки вторинного приладу РП-160; 6 - мілівольтметр напруги термопари в нагрівальній печі; 7 вторинний прилад РП-160.* 

Рисунок 8.1 – Лабораторна установка

### *Контролер WAGO 750-841*

Контролер WAGO 750-841 є оновленою версію Ethernet TCP/IP програмованого контролера сімейства WAGO-I/O-SYSTEM. Оснащений 100- Mbit портом Ethernet, підтримує протоколи ModbusTCP і EtherNet/IP. Зовнішній вигляд WAGO 750-841 приведено на рис.8.2.

Контролер має напругу живлення =24В і USB-порт для підключення до мережі ETHERNET. Експлуатаційний режим контролера відображається за допомогою індикаторів у формі світлодіодів. В деяких випадках, вони є різноколірними (червоними/зеленими або червоними/зеленими/рожевими).

У нижній частині мережного адаптера під захисною стулкою знаходитися конфігураційний і програмний порт, а також операційний перемикач режимів.

У WAGO 750-841 відсутнє традиційне, практично для всіх ПЛК, об'єднувальне шасі. Механічним з'єднувачем для окремих модулів вводу-виводу є стандартна монтажна DIN-рейка.

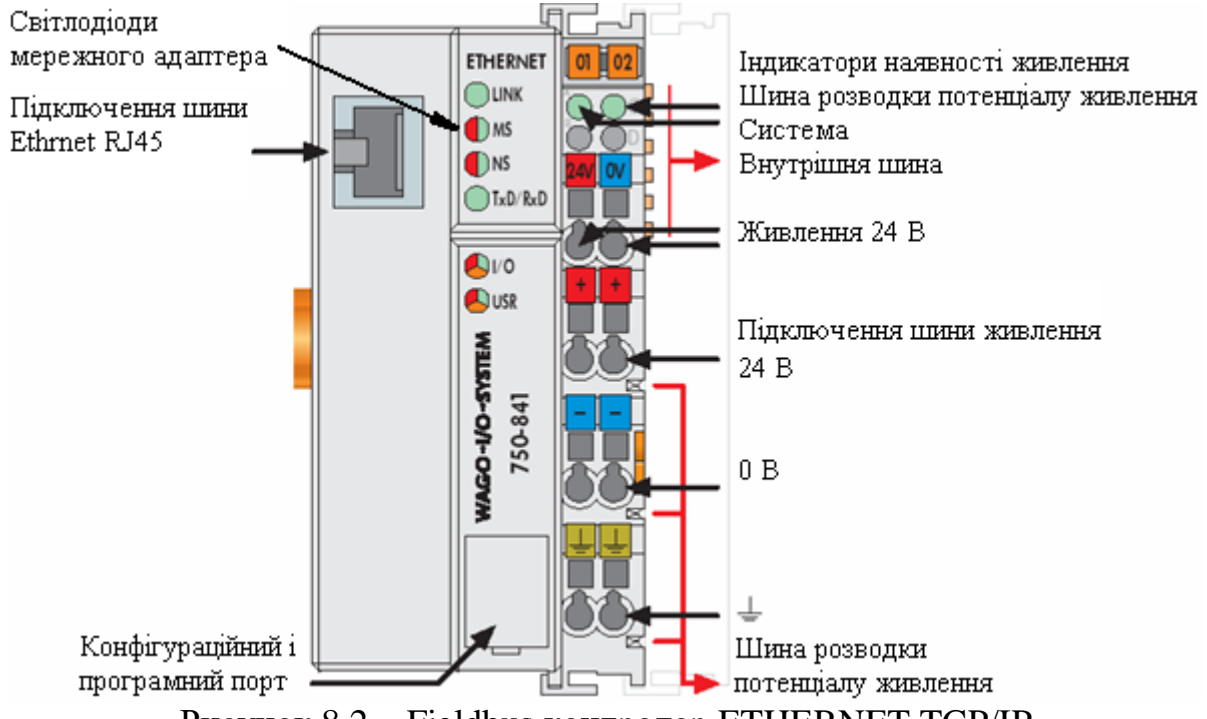

Рисунок 8.2 – Fieldbus контролер ETHERNET TCP/IP

Fildbas-вузол лабораторної установки складається з адаптера WAGO 750- 841, модуля дискретного вводу WAGO 750-402, модуля дискретного виводу WAGO 750-504, модуля аналогового вводу WAGO 750-461, модуля аналогового виводу WAGO 750-554 і кінцевого термінального модуля WAGO 750-600.

## *Виконання лабораторної роботи*

Розробити LD-програму управління положенням каретки вторинного приладу РП-160, передбачивши затримку каретки у першому положенні на 7с, у другому на 5с, у третьому на 8с, у четвертому на 4с, а також аварійну зупинку.

### *Створення проекту*

Запустити CoDeSys V2.3 і, використовуючи в меню шлях File-> New, лівою клавішею миші відкрити вікно настроювання цільової платформи Target Settings:

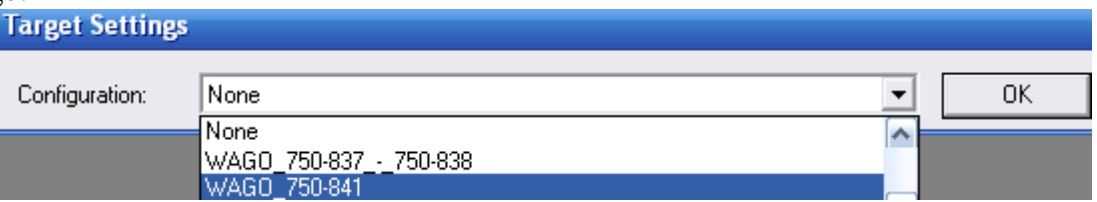

Зі списку Configuration вибрати контролер WAGO-750-841 і натиснути ліву клавішу миші. У діалоговому вікні New POU, що відкриється, позначити LD-мову, вибрати Program, як тип POU, залишити головний шаблон PLC\_PRG і натиснути ОК.

На екрані з'являться два вікна, ліворуч вікно організатора проекту POUs, а праворуч робоче поле для створення програмного коду.

Щоб здійснити конфігурування контролера, у нижній частині організатора проекту POUs треба активізувати вкладку (Resources), і лівою клавішею миші позначити PLC Configuration, натиснути праву клавішу і вибрати Edit оbject. У діалоговому вікні конфігурації PLC, що з'явиться, розкрити Hardware configuration і вибрати K-Bus[FIX]. Натиснути праву клавішу миші, щоб відкрити контекстне меню і вибрати Append Subelement.

У вікні I/O-Configuration, що відкриється, знаходиться список усіх існуючих аналогових (Analog) і дискретних (Digital) модулів вводу (Input) і модулів виводу (Output).

Для реалізації алгоритму управління положенням каретки вторинного приладу використовуються тільки дискретні виходи, проте необхідно при конфігуруванні PLC вказати всі модулі, що встановлені в слотах контролера. У каталозі модулів вводу – виводу, що в лівій частині вікна, двічі натиснути на "Digital Input", щоб вибрати дискретний модуль DI 0750-0402 4 DI 24V DC 3.0ms, а потім переcунути його в праву частину вікна конфігурації, використовуючи кнопку "Insert". Після цього, вибрати аналоговий модуль AO 0750-0554 2 AO 4- 20mA з каталогу модулів вводу - виводу, натискаючи на "Analog Output". І знову перемістити його в праву частину вікна конфігурації, використовуючи кнопку "Insert". Аналогічні дії необхідно виконати з модулем дискретного виводу (Digital Output -> DO 0750-0504 4 DO 24V DC 0.5mA) і аналогового вводу (Analog Input -> AI 0750-0461 2 AI PT 100 (RTD).

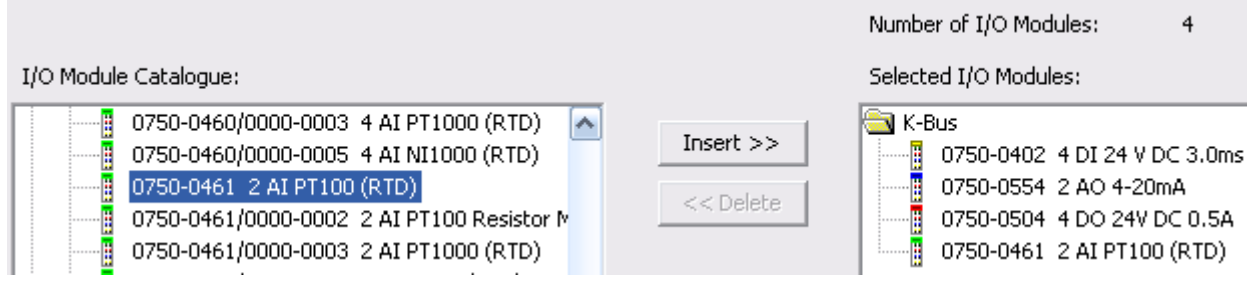

 Якщо необхідно видалити деякі модулі, треба вибрати відповідний модуль в правій частині вікна конфігурації і натиснути кнопку "Delete". Можна змінити позицію модуля, вибираючи і переміщаючи модулі, використовуючи кнопку 1, що знаходиться у правій частині вікна конфігурації. Кінцевий модуль 750-600 не показують у вікні конфігурації вводу - виводу. При завершенні конфігурування – натиснути кнопку "OK".

Відкрити K-Bus[FIX] і натиснути ліву клавішу миші. Через Module parameters визначити, як здійснюється управління входами-виходами - за допомогою контролера чи протоколу Ethernet (fieldbus 1 = Modbus/TCP або fieldbus 2 = Ethernet/IP). Оскільки входами і виходами управлятиме контролер, вибрати PLC.

Після цього необхідно присвоїти імена вхідним і вихідним модулям контролера. Оскільки при керуванні використовується модуль дискретного виводу 0750-0504 двічі натиснути лівою клавішею по його назві.

Натискання стрілки, що поряд "АТ" відкриє текстове поле, в якому ввести ім'я змінної для дискретного виходу - Output\_Bit1 (для адреси %QX2.0), Output Bit2 (для адреси %OX2.1), Output Bit3 (для адреси %OX2.2), Output Bit4 (для адреси %QX2.3), а також для аналогового виходу - Output 1 (для адреси % QW0) і аналогового входу - Input  $1$  (для адреси %IW0):

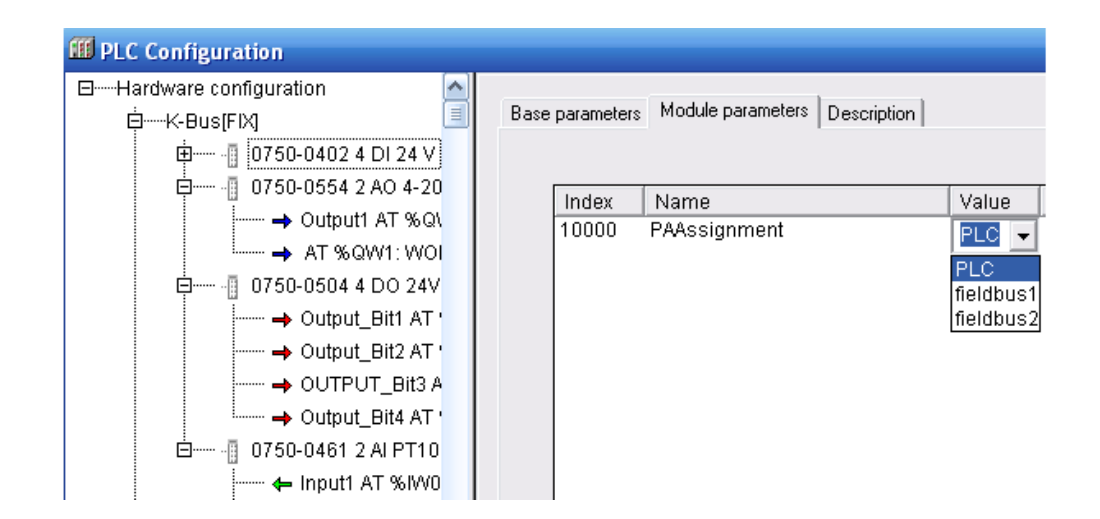

# *Розроблення програмного коду*

 Для створення програми управління кареткою вторинного приладу у вікні організатора об'єктів перейти на вкладку POUs і подвійно клацнути лівою клавішею миші на PLC\_PRG (PRG). Відкриється вікно з першою LD-мережею і відповідною панеллю інструментів. Щоб встановити в мережу перший контакт, натиснути лівою клавішею миші на кнопку  $\mathbf{H}$  в панелі інструментів:

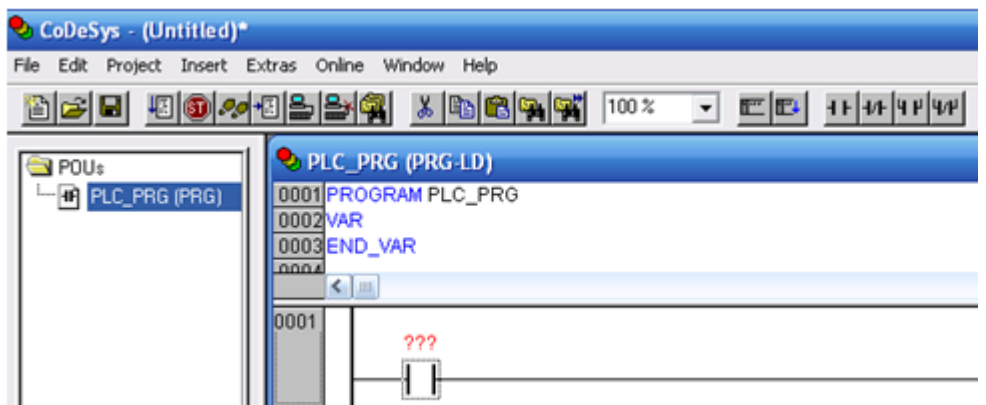

Замість знаків питань надрукувати ім'я контакту Start. Натиснути на клавіатурі Enter. У діалоговому вікні, що з'явиться, зберегти найменування (Name: Start) і логічний тип (Type: BOOL). Клас змінної - глобальний (Class:VAR\_GLOBAL), натиснути ОК. Змінна Start з'явиться у вікні глобальних змінних проекту.

Щоб додати Set-котушку, позначити лівою клавішею миші LD-мережу і натиснути лівою клавішею миші на кнопку  $\left| \right|$  (coil), яка знаходитися на панелі інструментів. Змінити ім'я котушки на Output\_Bit1 (котушка буде зв'язана з першим каналом модуля дискретного виводу).

Створити нову мережу кнопкою  $\mathbb{E}$  Network (after). Додати контакт (contact) і призначити йому ім'я Output\_Bit1. Далі додати функціональний блок. Для цього в панелі інструментів увійти в меню Insert->Function Blocks. У діалоговому вікні (зліва), що відкриється, вибрати категорію: стандартні функціональні блоки (Standard Function Blocks). З таймерів (timer) стандартної бібліотеки (standard.lib) вибрати TON (таймер із затримкою вмикання) і натиснути ОК. Щоб визначити ім'я нового екземпляра функціонального блока TON, клацнути лівою клавішею миші над зображенням таймера і надрукувати ім'я Timer\_1, натиснути Enter і закрити вікно оголошень кнопкою ОК. Замінити

три знаки питання на вході PT константою Т#7s, яка відповідає 7с. Цей час можна змінювати в процесі налагодження. Біля виходу ЕТ задати змінну A time1, натиснути Enter і у вікні оголошення, що відкриється вибрати її тип  $(Type) - TIME.$ 

На виході функціонального блока додати RESET-котушку кнопкою  $\ket{\ast}$  і оголосити її, як Output\_Bit1. Позначити цю котушку лівою клавішею миші і в панелі інструментів натиснути кнопку  $\left| \cdot \right|$ , щоб додати паралельну SET-котушку для переміщення каретки в інше положення, і оголосити її змінну, як Output Bit3.

Створити ще одну мережу кнопкою **.**  Додати контакт (contact) Output Bit3, встановити таймер TON з ім'ям Timer 2. Замінити три знаки питання на вході PT константою Т#5s, а на виході ЕТ встановити змінну A\_time2 типу TIME. Розмістити на цій мережі Reset- і Set-котушки з іменами Output\_Bit3 і Output\_Bit4 відповідно. Перша половина програмного коду має вигляд:

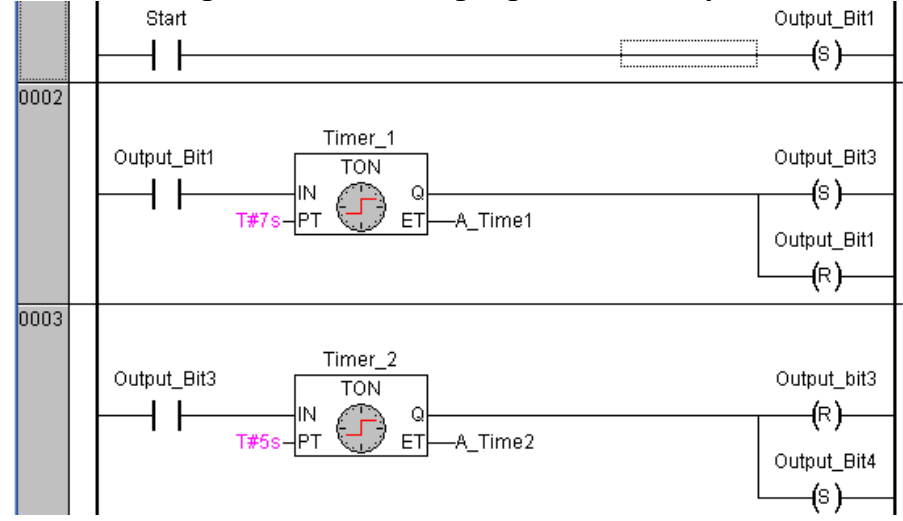

 Створити мережу 0004. Додати контакт (contact) з ім'ям Output\_Bit4. Встановити таймер TON і змінити його ім'я на Timer\_3. На вході PT надрукувати Т#8s, а на виході ЕТ - змінну A\_time4 типу TIME. Встановити Reset - і Setкотушки з іменами Output\_Bit4 і Output\_Bit2.

Створити мережу 0005, яка містиме контакт Output\_Bit2, таймер TON - Timer 4 з константою T#4s на вході РТ і змінною A time5 типу TIME на виході ЕТ, Reset- котушку (Output\_Bit2) і Set-котушку (Output\_Bit1).

Для аварійного зупинення програми створити мережу 0006, додати контакт Stop, який розмикатиме всі дискретні виходи, а також чотири Resetкотушки з іменами Output\_Bit1, Output\_Bit2, Output\_Bit3, Output\_Bit4. Друга половина програмного коду має вигляд:

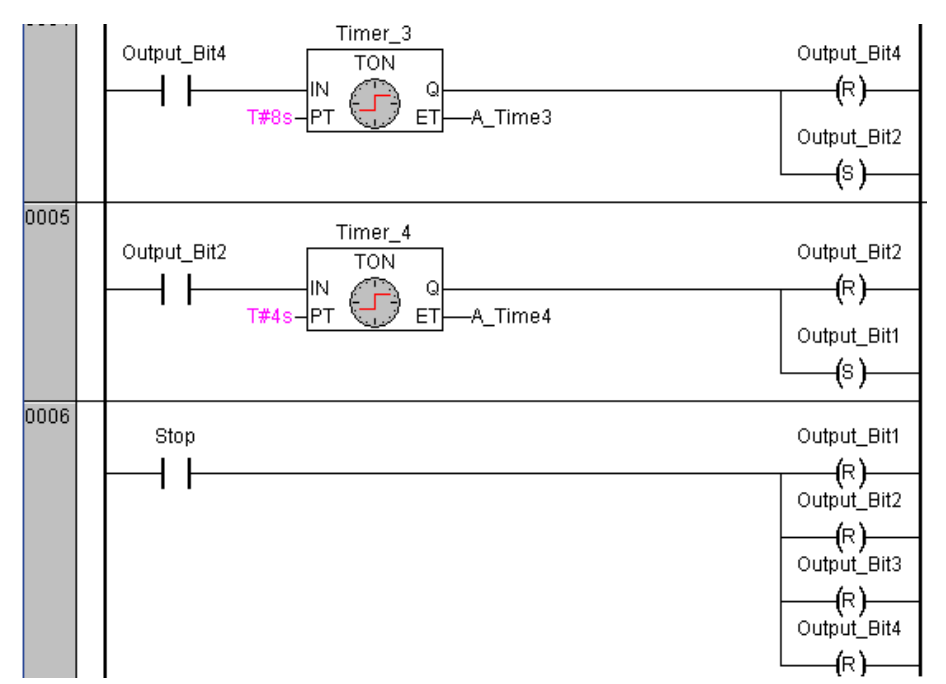

Протягом створення програмного коду сформувався список оголошених змінних:

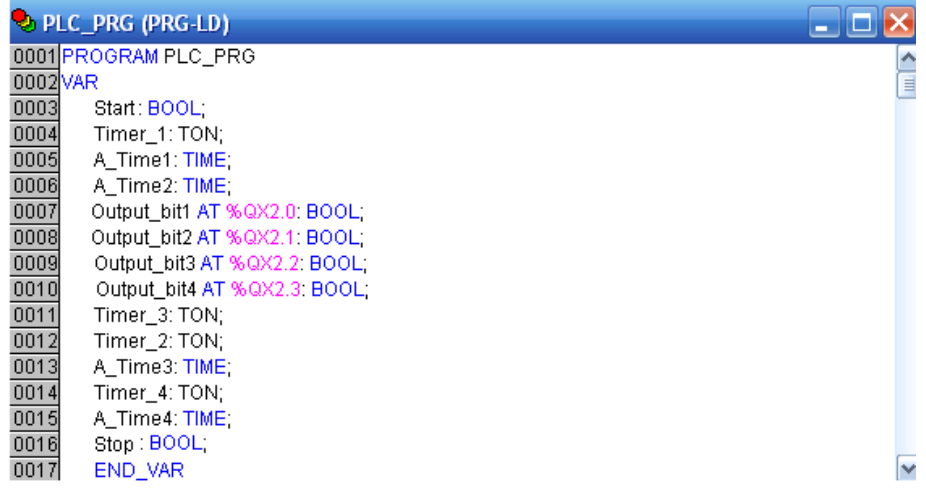

Для перевірки програми виконати компіляцію проекту командою меню Project -> Build або клавішею F11. CoDeSys виведе результати компіляції в нижній частині робочого екрану. Якщо є помилки, то перейти у вікно повідомлень і клацнути кнопкою миші на тексті повідомлення. Це призведе до переміщення курсору в місце, де виникла помилка.

## *Візуалізація*

Шоб створити візуалізацію у проекті, необхідно кнопкою **і вибрати** вкладку Visualizations в організаторі об'єктів і увійти в меню Project Object Add:

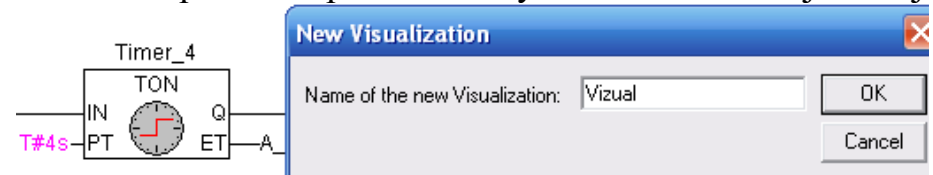

Ввести ім'я візуалізації, наприклад Visual, і натиснути кнопку ОК. Відкриється вікно, в якому створити візуалізацію.

Для візуалізації кнопки Start, в панелі інструментів вибрати прямокутник (Rectangle)  $\Box$  У вікні редактора візуалізації натиснути ліву клавішу миші і розтягнути прямокутник до потрібної висоти і ширини, відпустити клавішу.

Двічі клацнути лівою клавішею миші по прямокутнику. З'явиться діалогове вікно для настройки елементу візуалізації. У Category вибрати альтернативу Text і заповнити поле Contents ім'ям змінної Start:

Перейти в категорію змінних (Variable), клацнути лівою клавішею миші в полі зміни кольору (Change color) і скористатися асистентом вводу - натиснути на клавіатурі <F2> і в діалоговому вікні, що відкриється, зі списку глобальних змінних (Global Variables) вибрати змінну Start:

Перейти в категорію колір (Colors). Натиснути кнопку Inside і задати сірий колір фарбування елементу (колір елементу при хибному значенні змінної Start). За допомогою кнопки Inside визначити колір активного стану змінної, наприклад зелений:

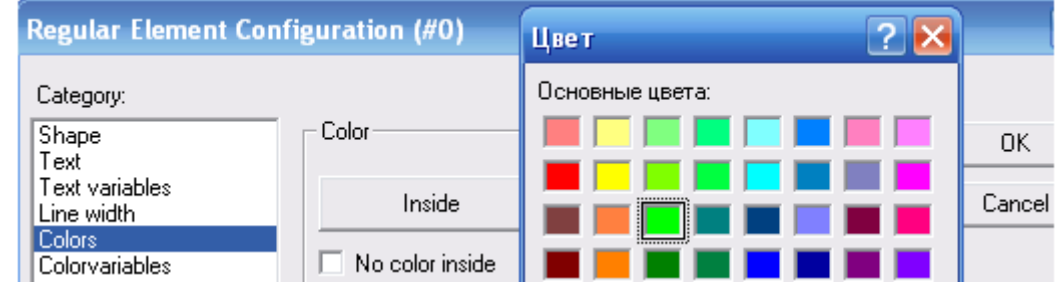

У категорії Input активізувати Toggle variable і ввести змінну Start.

В результаті, при значенні FALSE змінної Start прямокутник відображатиметься сірим, а при значенні TRUE – зеленим. Значення змінюватиметься при кожному «натисненні» кнопки.

Решта елементів вікна візуалізації розробляється за аналогією з методикою створення кнопки Start.

За допомогою кнопки  $\Omega$  в панелі інструментів намалювати коло. У настройках Text списку Category у вікні Contents надрукувати Out\_1, у настройці - Variable у рядку Change color надрукувати змінну .Output\_Bit1, у настройці - Colors кнопкою Inside визначити блакитний колір, а у настройці Alarm color кнопкою Inside - рожевий. Скопіювати створене коло командою в меню Edit-> Copy і вставити його кілька разів командою Edit->Paste для наступних положень механізму Out\_2, Out\_3, Out\_4.

Для кожного кола скоригувати настройки:

- Category-Text-> Contents для другого положення – Out 2, для третього – Out  $3$ , для четвертого – Out 4;

- Category-Variable ->Change color для другого положення - змінна .Output\_Bit2, для третього – .Output\_Bit3, для четвертого – .Output\_Bit4.

- -<br>За допомогою кнопки **- нарисовати прямокутник для клавіші Stop**, з такими настройками:

- Category-Text , Contents - текст Stop;

- Category-Variable , Change color - змінна .Stop;

- Category-Input - прапорець Toggle variable активізований, змінна -.Stop;

- Category-Colors , Сolor - зафарбування Inside сірим кольором, Alarm color червоним кольором.

 Намалювати білий прямокутник для таймерів з наступними настройками для положень Out\_1, Out\_2, Out\_3, Out\_4:

- Category-Text, Contents- текст Timer 1:%s, Timer 2:%s, Timer 3:%s, Timer\_1:%s;

- Category-Variable, Textdisplay- змінні PLC PRG.A Time1, PLC\_PRG.A\_Time2, PLC\_PRG.A\_Time3, PLC\_PRG.A\_Time4.

# *Налагодження програми*

Якщо проект без помилок, запустити його в режимі симуляції. Цей режим дозволяє перевірити роботу програми, не записуючи її в контролер. Для цього встановити прапорець в меню Online  $\rightarrow$  Simulation. Активізувати проект командою Online->Login або натисненням на панелі інструментів кнопку із зображення ЕОМ і контролера. При цьому CoDeSys відразу виділить яскравим синім кольором активні з'єднання і контакти, тобто ті, які мають значення TRUE. Для безпосереднього запуску програми виконати команду Online -> Run або натиснути клавішу F5. Перейти у вікно візуалізації і натиснути кнопку Start. Кола Out\_1, Out\_2, Out\_3, Out\_4 почнуть змінювати колір відповідно до роботи програми, а у прямокутниках показується поточний час затримки таймерів. Вимкнення всіх котушок здійснюється кнопкою Stop.

У меню Online відкрити діалог Communication parameters. Натиснути кнопку New для настроювання нового сполучення, вибрати драйвер RS232 і перевірити параметри вікна конфігурації, які містять наступні дані установки: Baudrate=19200, Parity=Even, Зупинка bits=1, Моторола byteorder=No. В меню Online вибрати Communication Parameters, а в меню Gatenay -> Local.

Переконатися в правильності настройки каналу сполучення. Зняти прапорець в меню Online -> Simulation. З'єднання з контролером здійснюється з середовища програмування CoDeSys командою Online->Login в панелі інструментів. Команда Online -> Run запускає проект. Перейти у вікно візуалізації і натиснути кнопку Start. Каретка вторинного приладу РП-160 почне переміщатися згідно з запрограмованим алгоритмом, затримуючись в певному положенні визначений час. Фрагмент робочого поля під час перевірки роботи програми приведен на рис.8.3.

### *Завдання для самостійної роботи*

Модифікуйте програму керування рухом каретки вторинного приладу, таким чином, щоб кожна зупинка каретки підраховувалась, а після 5 зупинок каретка поверталася на початок шкали.

### *Зміст звіту*

Звіт повинен містити назву роботи, короткі відомості про контролер, програму керування кареткою, результати самостійної роботи і висновки.

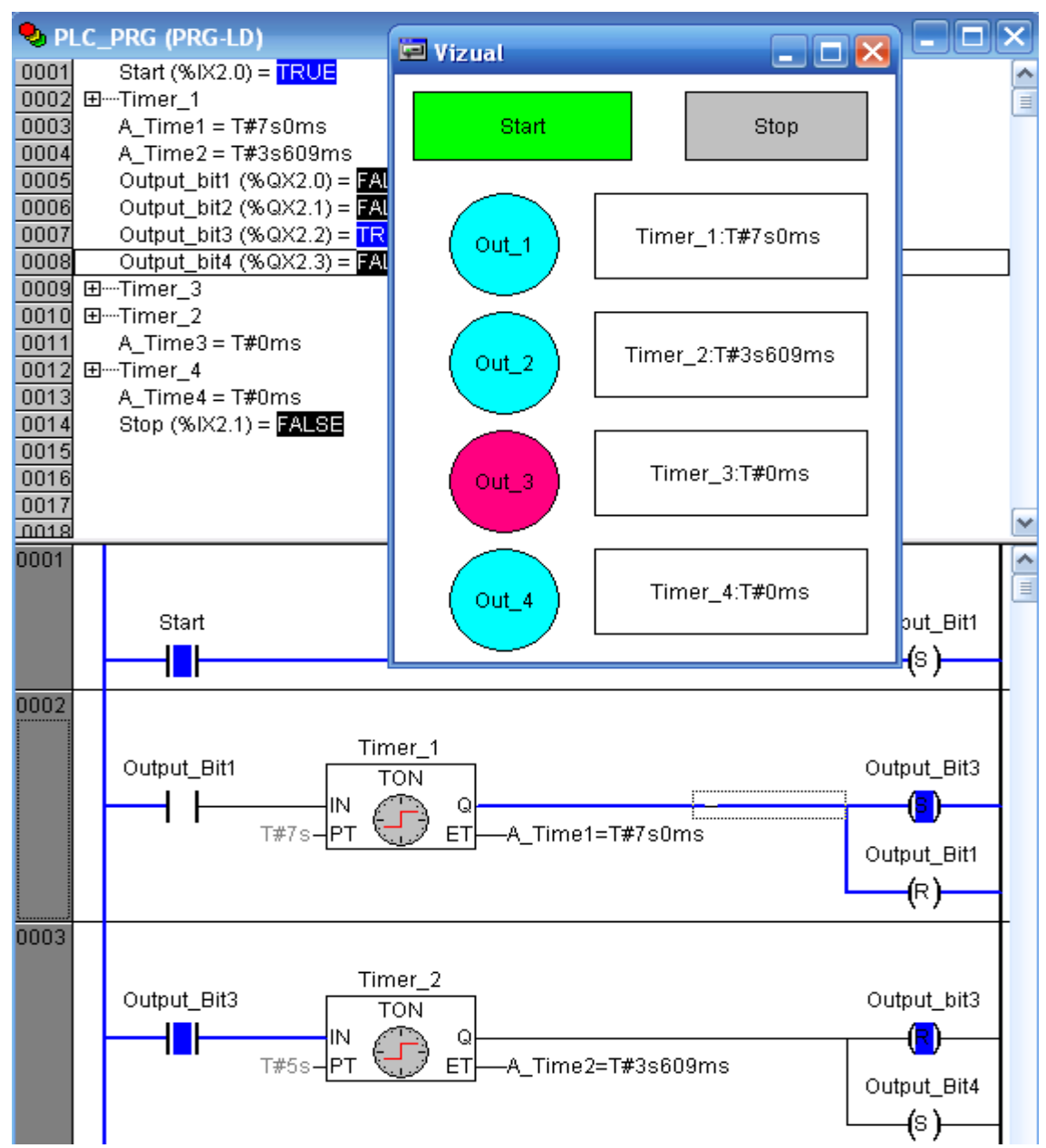

Рисунок 8.3 – Фрагмент робочого поля під час перевірки роботи програми

# *Контрольні запитання*

- 1. Що являє собою контролер WAGO 750-841?
- 2. Які модулі використовуються в лабораторній роботі?
- 3. Як здійснюється з'єднання контролера з ПК і настроювання каналу з'єднання?
- 4. Чим характеризується інструментальна система програмування CoDeSys?
- 5. Для чого призначене трасування в CoDeSys?
- 6. Як здійснюється візуалізація в CoDeSys і, яке її призначення?
- 7. З яких етапів складається програмування контролера?
- 8. Як здійснюється зв'язок написаної програми з фізичними входами виходами контролера?
- 9. Яке призначення має кінцевий модуль?
	- 10. Як здійснюється налагодження програми?